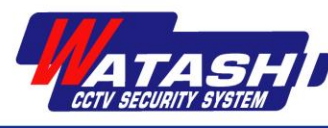

## **คู่ม ื อการSet Online P2P**

1. ดาวน์โหลดแอพ Guard Viewer จาก AppStore หรือ PlayStore

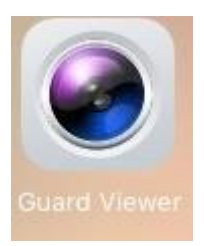

2. เมื่อติดต้งัแอพเสร็จแลว้ ใหเ้ขา้ไปที่ P2P Login ดังภาพ

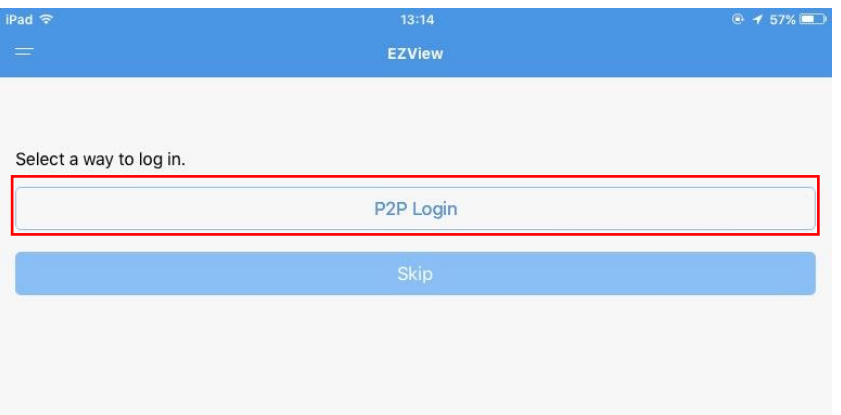

3. หลังจากนั้น ไปที่ Sign Up เพื่อลงทะเบียนผู้ใช้ (\*กรุณาจำ Email และ Password ) ดังภาพ

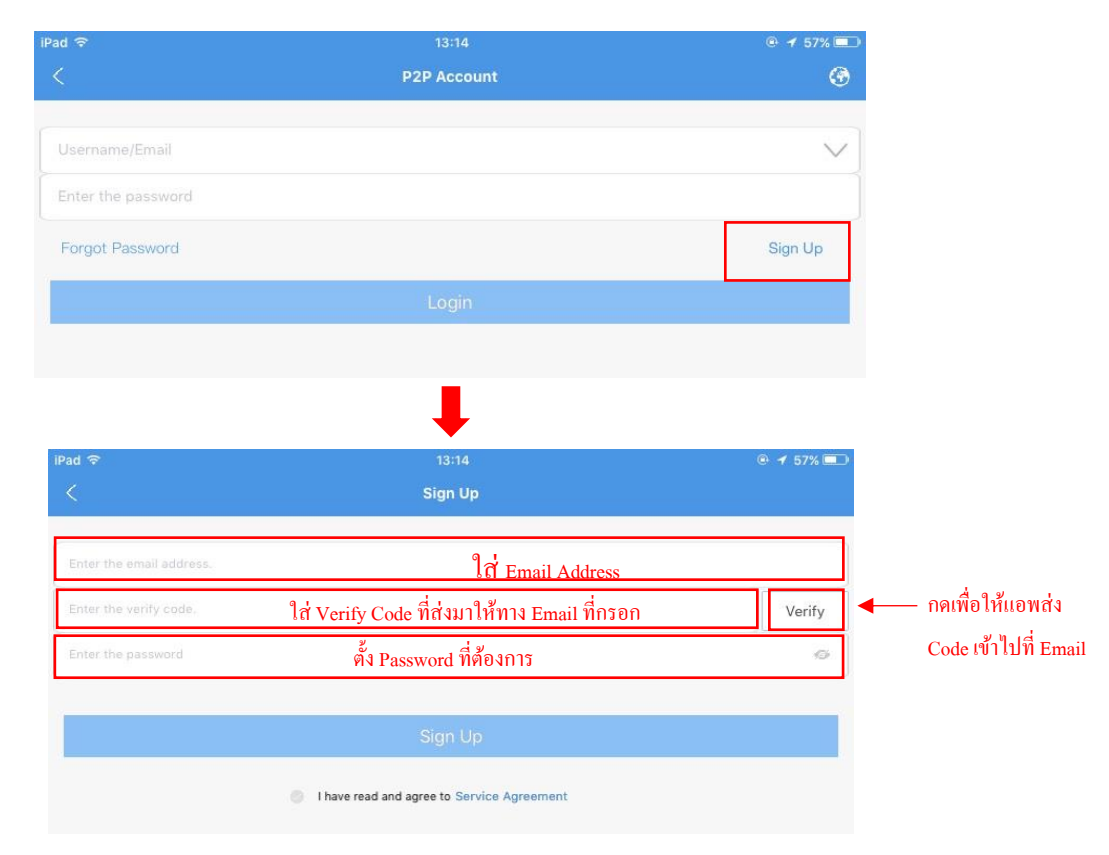

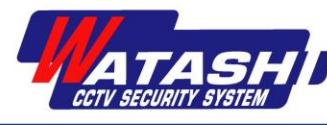

4. เมื่อลงทะเบียนเสร็จแล้ว ให้เข้าไป Login Email และ Password ดังภาพ

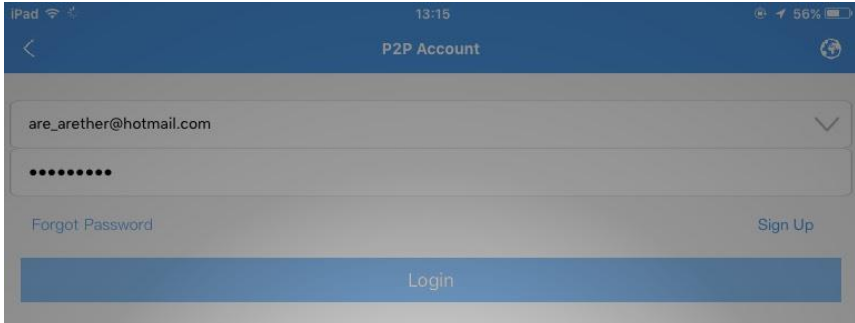

5. ให้ Add Device ตามวิธี ดังภาพ

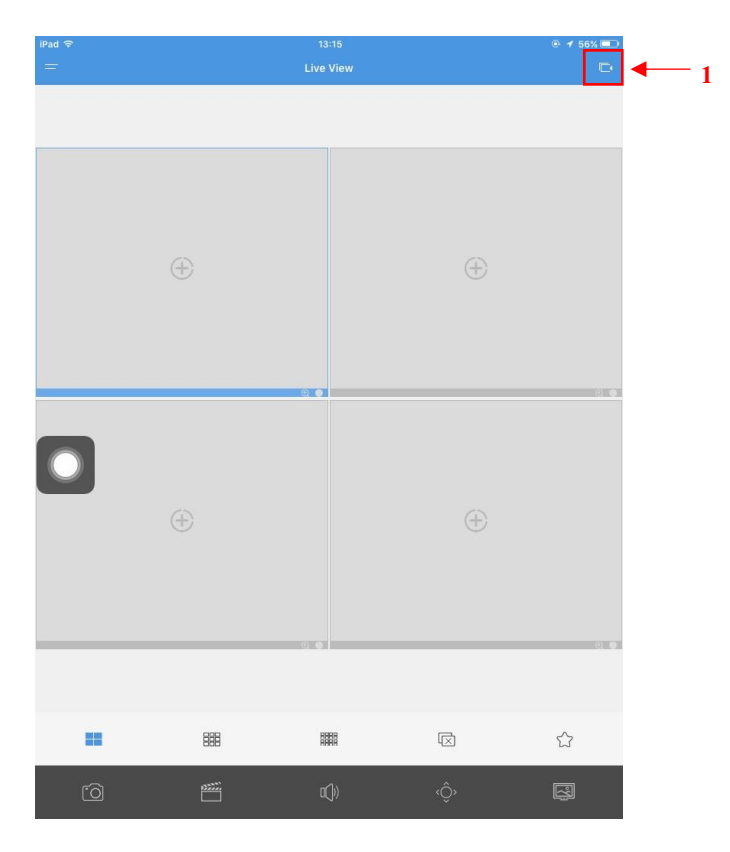

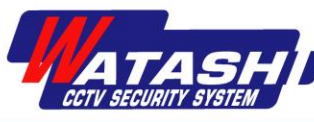

WATASHI ENGINEERING CO.,LTD บริษัท วาตาชิ เอ็นจิเนียริ่ง จำกัด เลขที่ 3 ซอยพัฒนาการ 20 แยก 5 แขวงสวนหลวง เขตสวนหลวง กรุงเทพฯ 10250 โทร. 02-318-8899 แฟกซ์ 02-318-8988

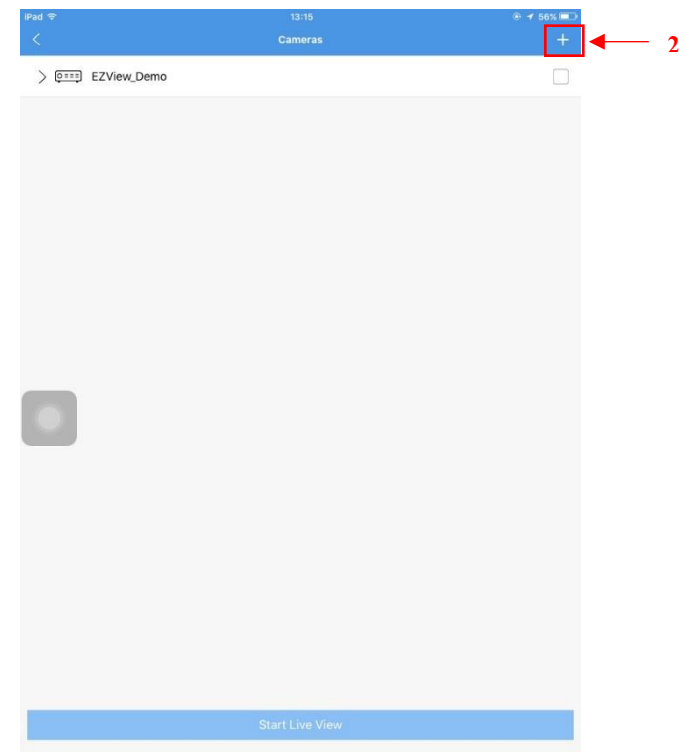

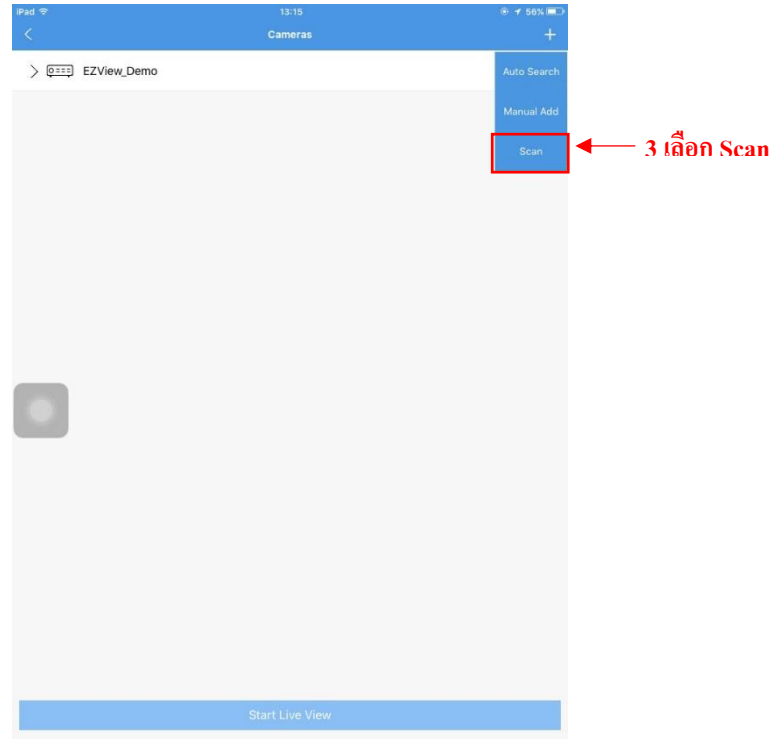

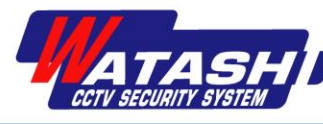

6. หลังจากนั้น ให้ไป Scan QRCode ที่เครื่องบันทึก โดยเข้าไปที่ System  $\rightarrow$  Network  $\rightarrow$  myCloud ดังภาพ จะเห็นว่า Status: Offline

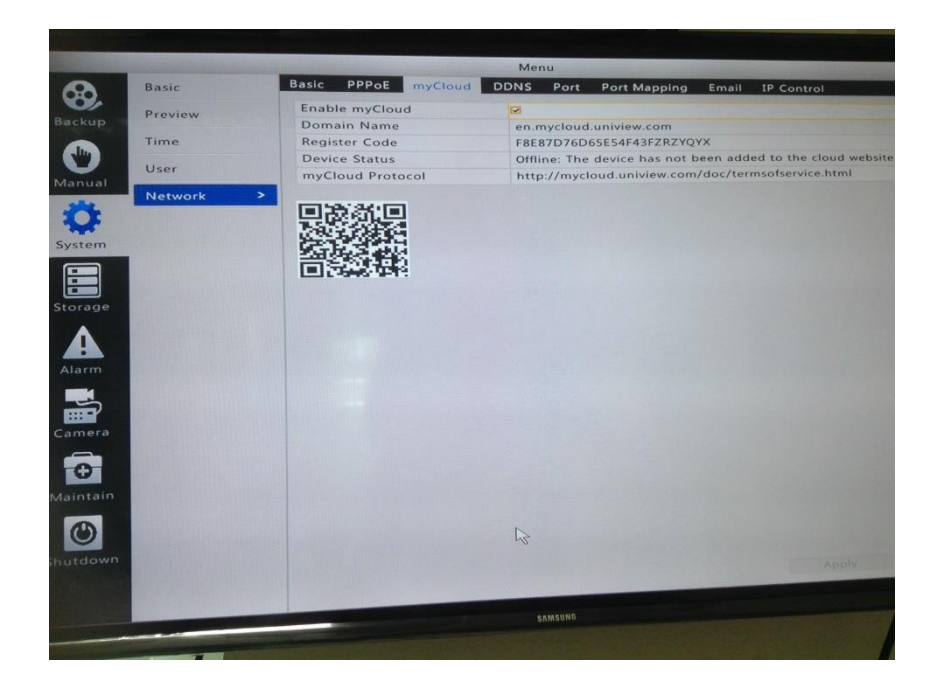

7. ในแอพ หลังScan QRCode จะแสดง ดังภาพ

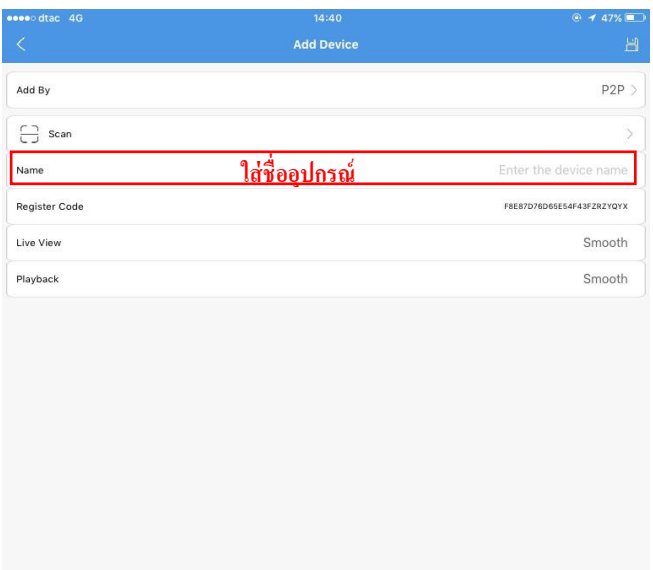

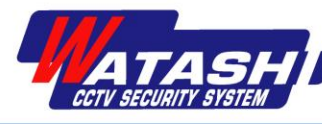

8. เมื่อใส่ชื่ออุปกรณ์เสร็จแล้ว ให้กดเลือก Live View เป็น Balanced , Playback เป็น Balanced

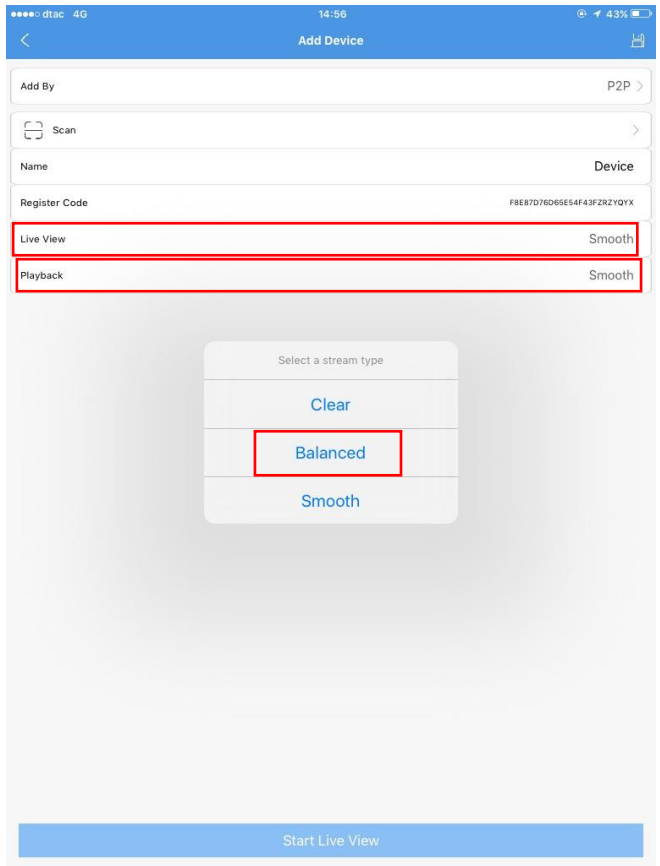

9. หลังจากนั้น ให้กด Save ดังภาพ

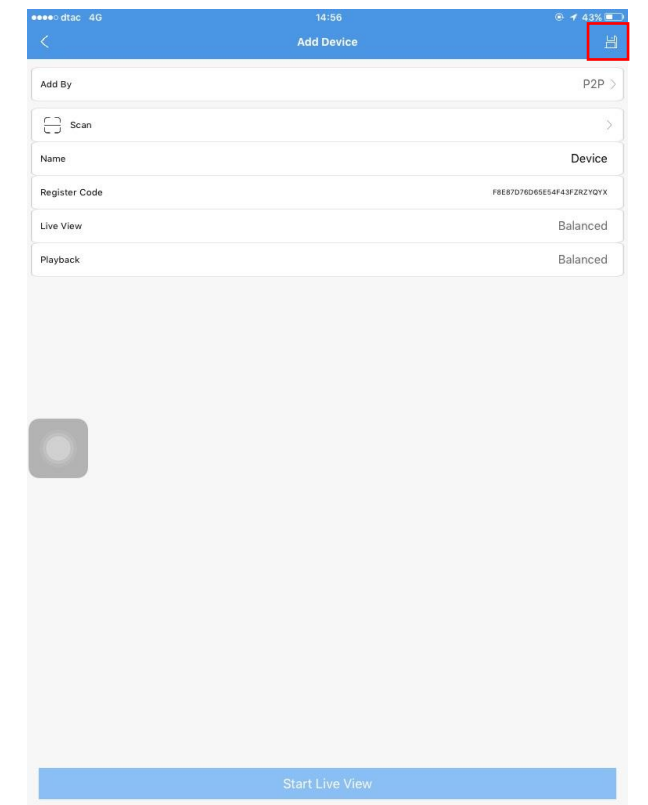

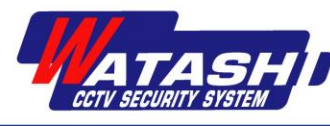

## 10. เมื่อ Save อุปกรณ์เสร็จแล้ว จะแสดงภาพสด ดังภาพ

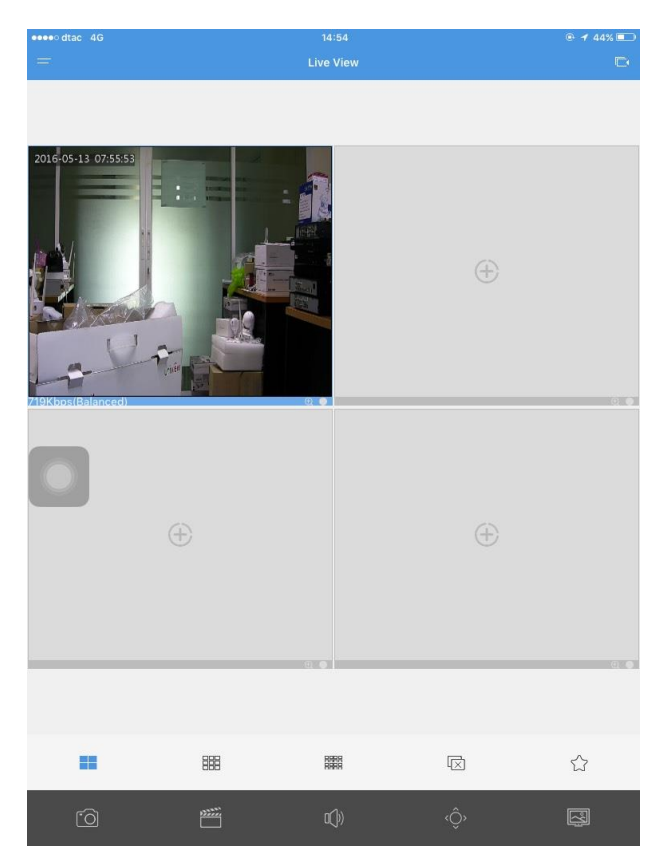

11. หลังจากนั้นไปดูที่เครื่องบันทึก จะเห็นว่า Status เครื่องบันทึก Online

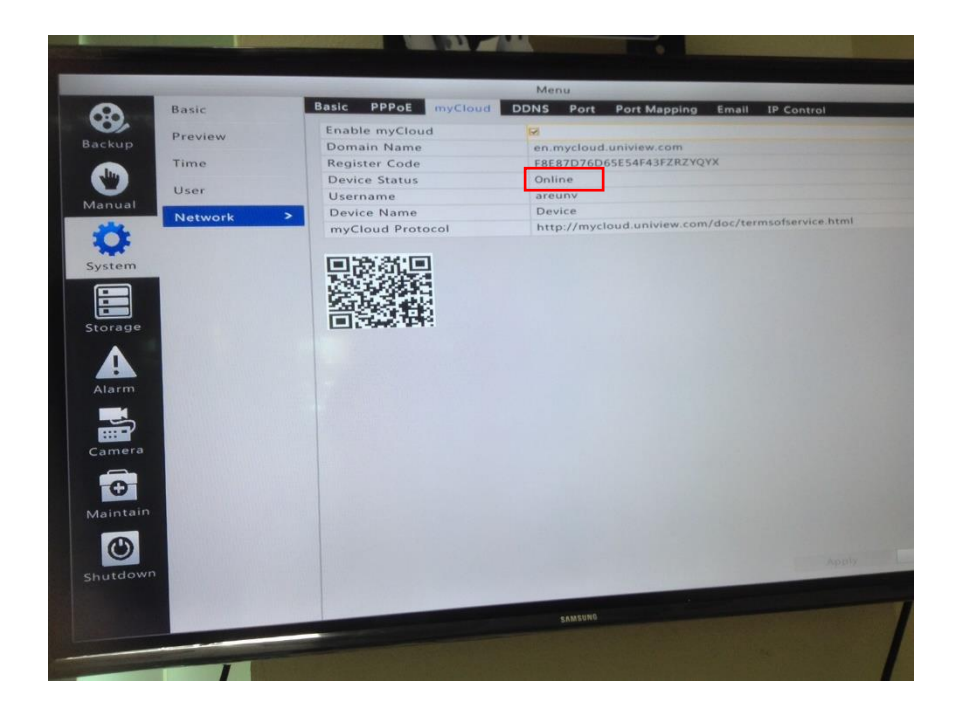

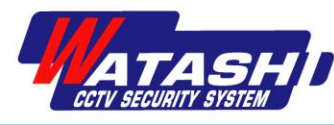

## **การเพิ่ม User**

1. ไปที่แอพของเครื่อง Admin และไปที่ Devices ดังภาพ

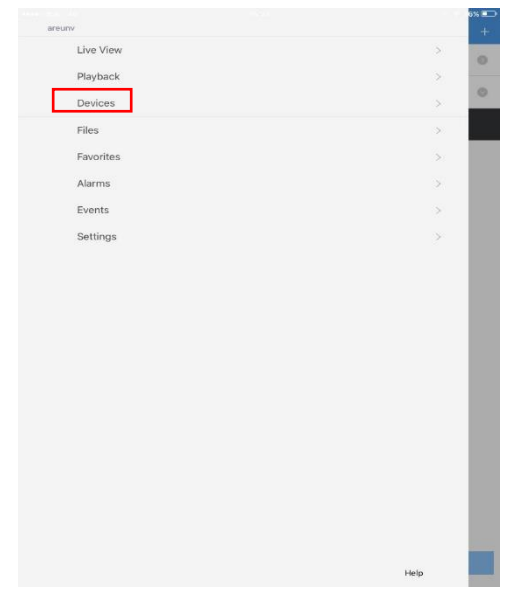

2. ไปกดเลือก อุปกรณ์ที่ต้องการจะแชร์ให้เครื่อง User และกดเลือกที่  $\left|\stackrel{\circ}{\sim}\right|$  ดังภาพ

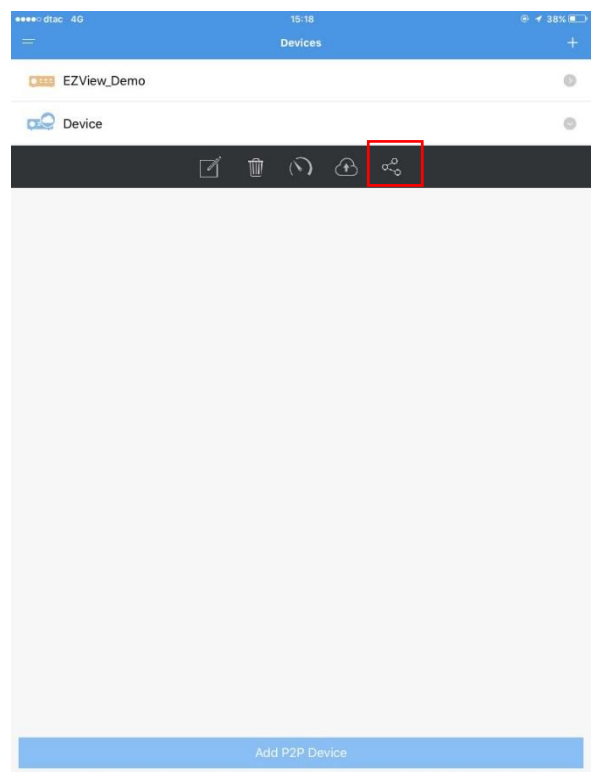

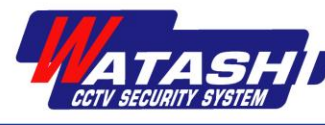

3. หลงัจากน้นั จะปรากฎ ดังภาพ ให้เลือก QR Code

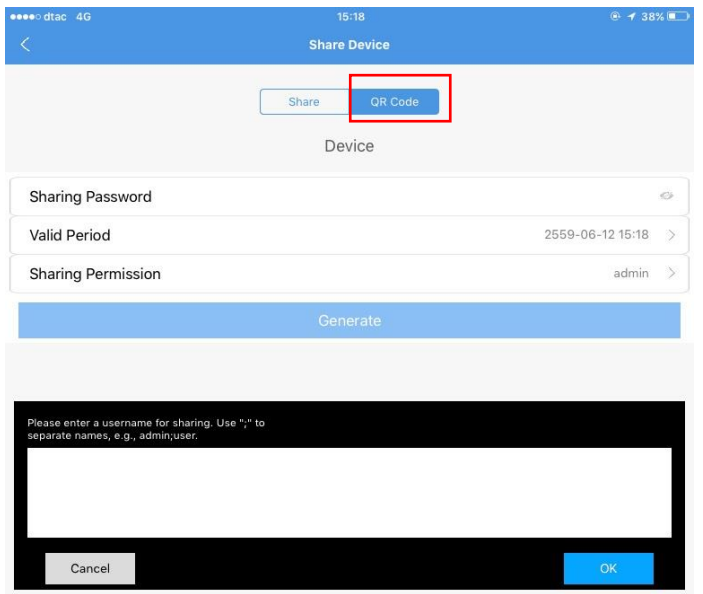

4. ให้ใส่ Password ต้งัตามตอ้งการแลว้กดเลือก Generate ดังภาพ

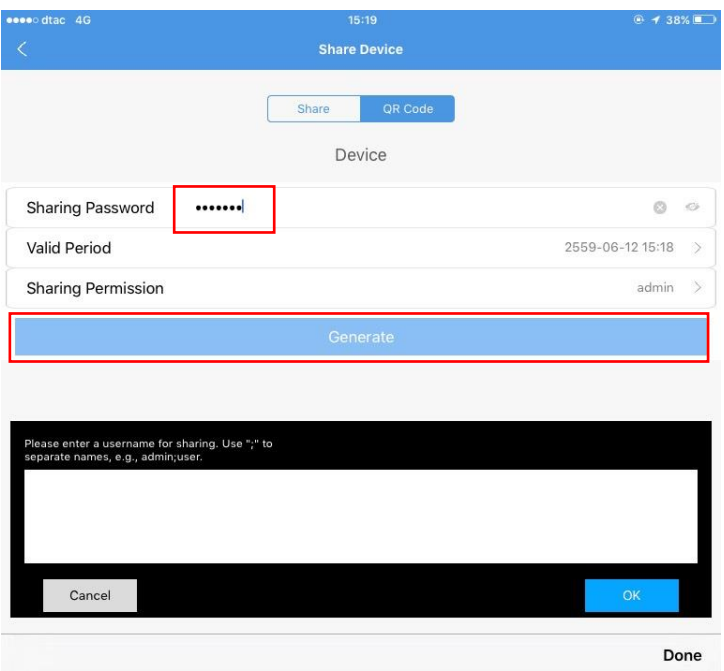

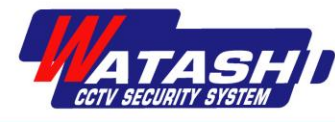

5. จะแสดงภาพ QR Code เพื่อให้แอพของเครื่อง User สแกน และใส่ Password ที่เครื่อง Admin ต้งัไว้

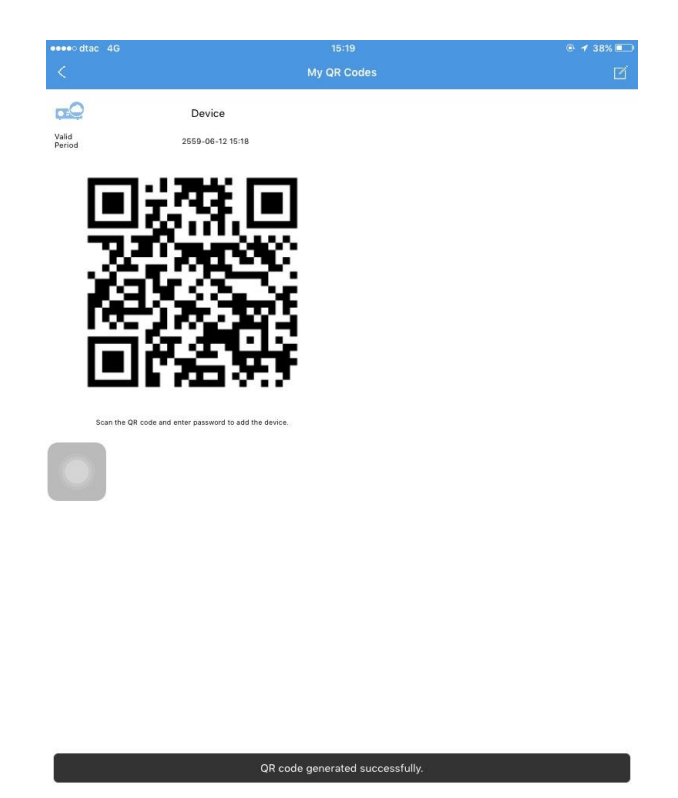